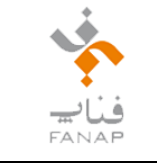

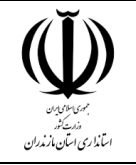

**"بسم اهلل الرحمن الرحیم"**

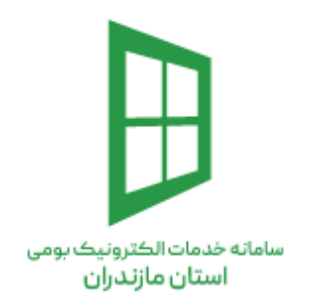

**راهنمای گزارشگیری استعالم دستگاههای اجرایی در سامانه خدمات الکترونیک بومی استان مازندران**

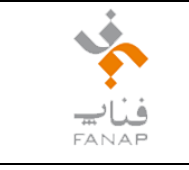

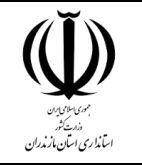

### فهرست مطالب

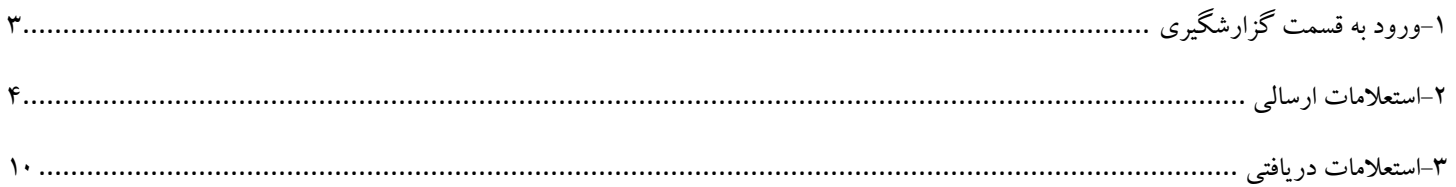

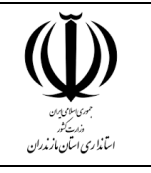

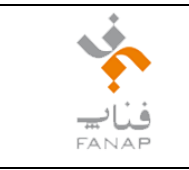

#### <span id="page-2-0"></span>**-1ورود به قسمت گزارشگیری**

برای مشاهده وضعیت استعالمات ارسال شده و یا دریافت شده در سامانه خدمات الکترونیک بومی استان مازندران به ترتیب زیر میتوان اقدام نمود.

پس از ورود به سامانه (sw-maz.ir) از بخش گزارشگیری بر روی "گزارشگیری استعلام دستگاههای اجرایی" کلیک نمایید و منتظر اجرای فرم گزارشات بمانید.

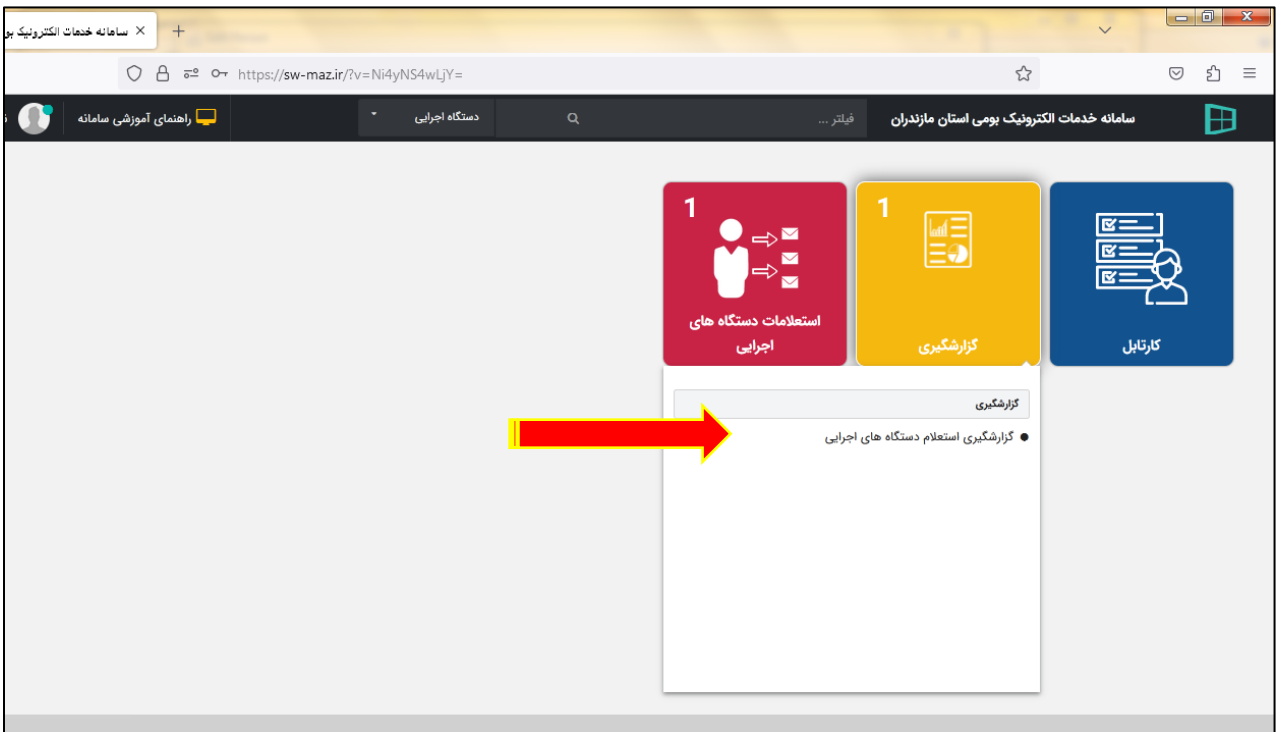

در فرم گزارشات استعالم دستگاههای اجرایی 2 بخش وجود دارد:

- -1 **استعالمات ارسالی**: گزارش استعالمات ارسال شده به سایر دستگاههای اجرایی
- -2 **استعالمات دریافتی**: گزارش استعالمات دریافت شده از سایر دستگاههای اجرایی

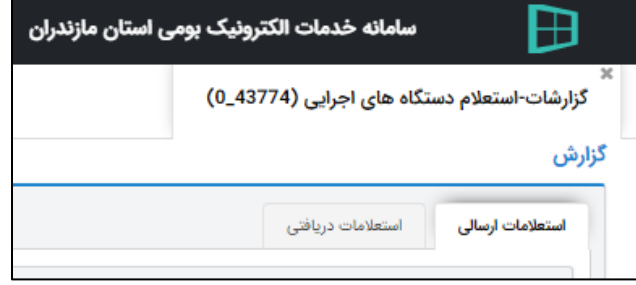

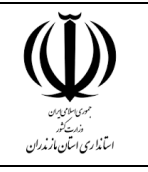

 **سامانه خدمات الکترونیک بومی استان مازندران**

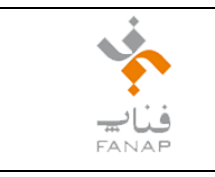

#### <span id="page-3-0"></span>**-2استعالمات ارسالی**

با استفاده از این بخش و فیلترهای قرار داده شده میتوان گزارشات استعالمات ارسال شده از دستگاه اجرایی خود به دستگاههای اجرایی دیگر را در اختیار داشت.

شما میتوانید فیلترهایی همچون "از تاریخ"، "شماره استعلام" و یا هر فیلتر دیگری را تکمیل و در نهایت بر روی دکمه "جستجو" کلیک نمایید. در ادامه با این فیلترها آشنا

خواهید شد.

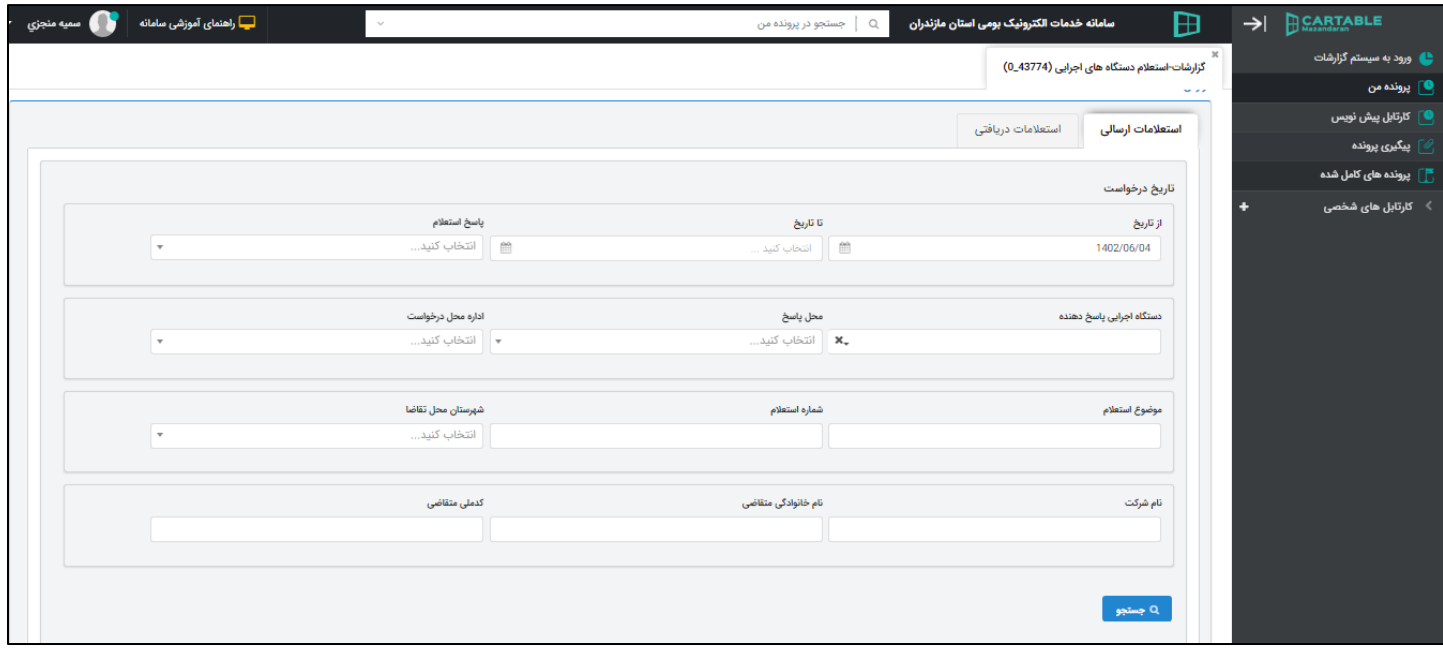

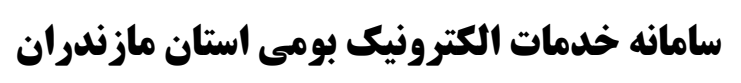

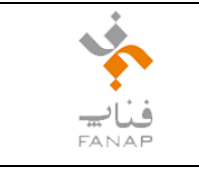

# اسآنداری اسان مازندران

#### **از تاریخ:**

در این قسمت میتوانید اولین بازه زمانی برای جستجو در استعلامات را مشخص نمایید. برای اینکار بر روی آیکن تقویم که با فلش قرمز رنگ مشخص شده است کلیک نمایید.

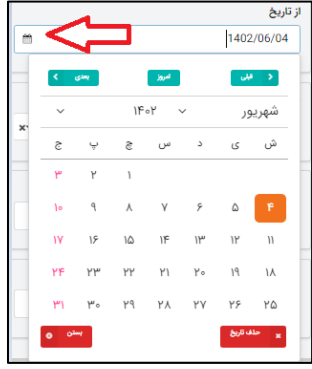

#### **تا تاریخ:**

در این قسمت میتوانید پایان بازه زمانی برای جستجو در استعالمات را مشخص نمایید.

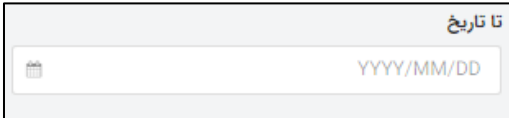

#### **پاسخ استعالم:**

در این قسمت میتوانید بر اساس نوع پاسخهای ثبت شده جستجو نمایید.

به عنوان مثال با انتخاب گزینه منتظر پاسخ، گزارش استعالماتی که ارسال شده و هنوز پاسخی دریافت نکردهاند مشخص خواهد شد.

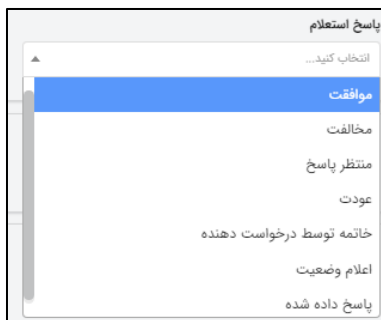

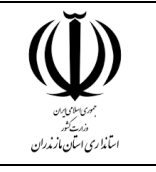

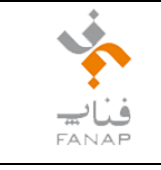

#### **دستگاه اجرایی پاسخ دهنده:**

در این قسمت نام دستگاه اجرایی که به آن استعالم ارسال شده است را میتوان انتخاب کرد.

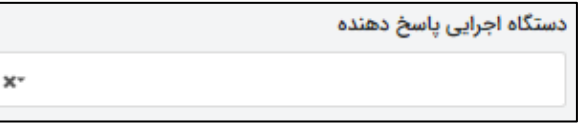

#### **محل پاسخ:**

در این قسمت اداره کل یا نام شهرستانی که به آن استعالم ارسال شده است را انتخاب نمایید.

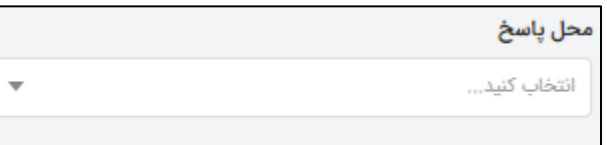

#### **اداره محل درخواست:**

در این قسمت اداره کل یا نام شهرستان که از آنجا استعالم ارسال شده است را انتخاب نمایید.

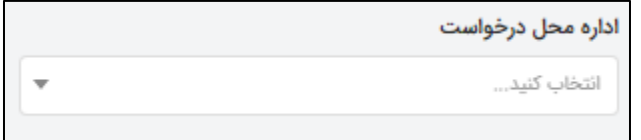

#### **موضوع استعالم:**

در این قسمت موضوع استعالم ثبت شده را وارد نمایید.

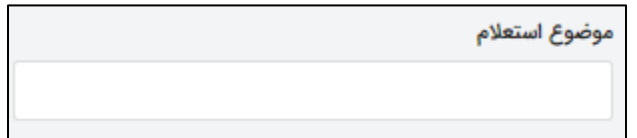

#### **شماره استعالم:**

در این قسمت شماره استعالم ثبت شده را وارد نمایید.

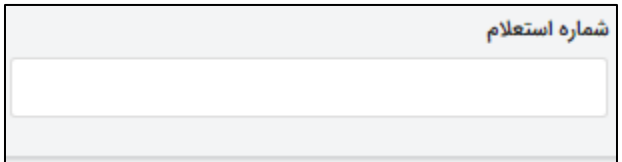

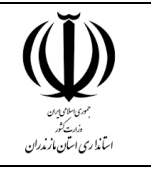

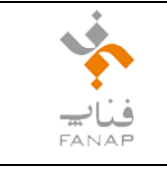

#### **شهرستان محل تقاضا:**

در این قسمت نام شهرستان محل تقاضای متقاضی که در فرم درخواست استعالم ثبت نمودهاید را وارد نمایید.

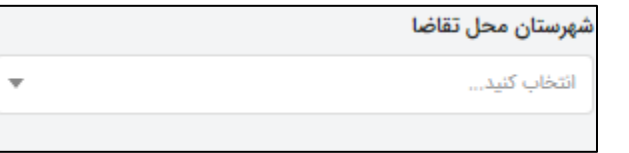

#### **نام شرکت:**

در این قسمت نام شرکت متقاضی که در فرم درخواست استعالم ثبت نمودهاید را وارد نمایید.

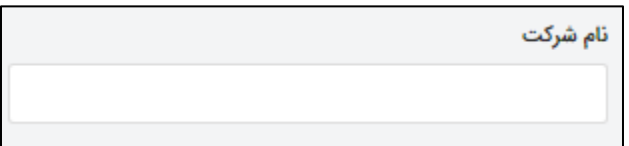

#### **نام خانوادگی متقاضی:**

در این قسمت نام خانوادگی متقاضی که در فرم درخواست استعالم ثبت نمودهاید را وارد نمایید.

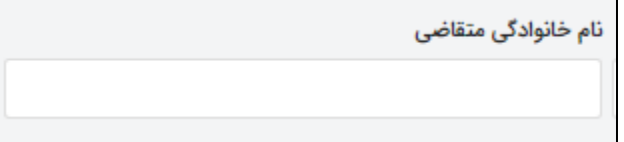

#### **کدملی متقاضی:**

در این قسمت کدملی متقاضی که در فرم درخواست استعالم ثبت نمودهاید را وارد نمایید.

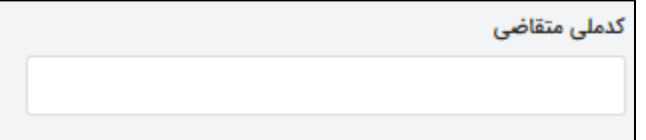

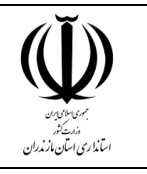

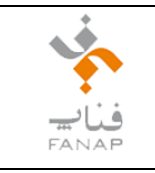

به عنوان مثال در تصویر زیر شماره استعالم "**9439**" وارد و گزارش این استعالم نمایش داده شده است.

#### در این گزارش در ستون "وضعیت / دستگاه اجرایی پاسخ دهنده" میبینیم که این استعالم همچنان در وضعیت "منتظر پاسخ" قرار دارد.

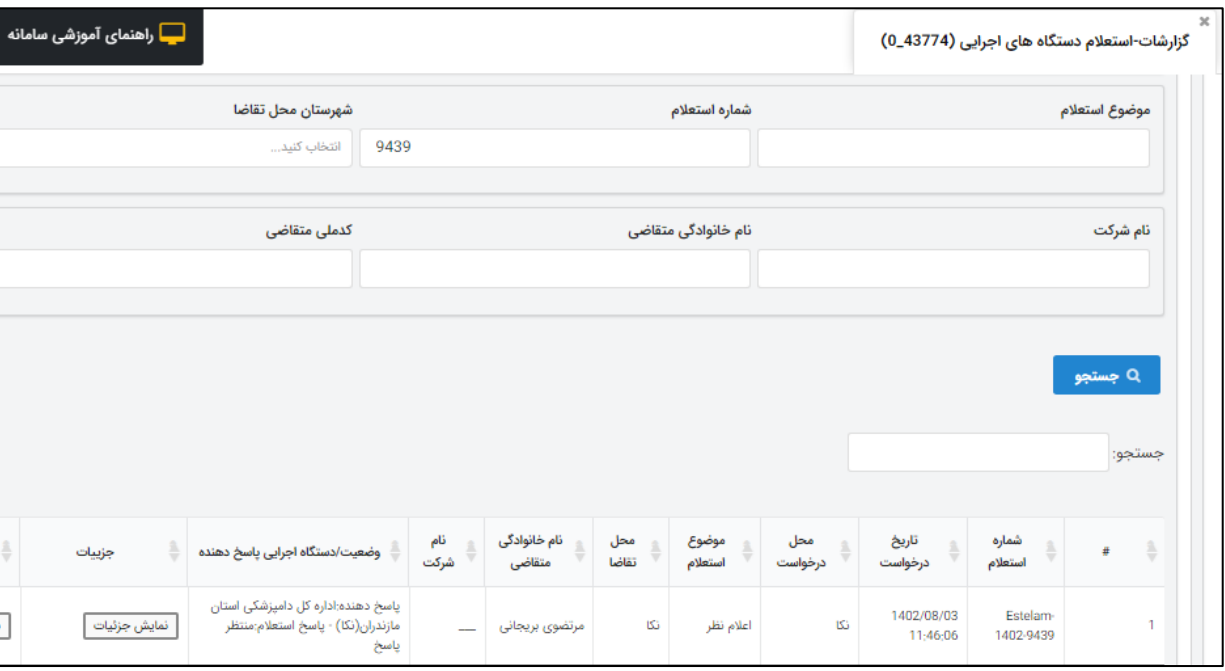

در تصویر زیر نیز شماره استعالم "**9333**" وارد و گزارش این استعالم نمایش داده شده است.

در این گزارش در ستون "وضعیت / دستگاه اجرایی پاسخ دهنده" می $\dotsc$  این استعلام در وضعیت "موافقت" قرار دارد و این بدین معناست که اداره حفاظت محیط زیست شهرستان آمل با این استعالم موافقت نموده است.

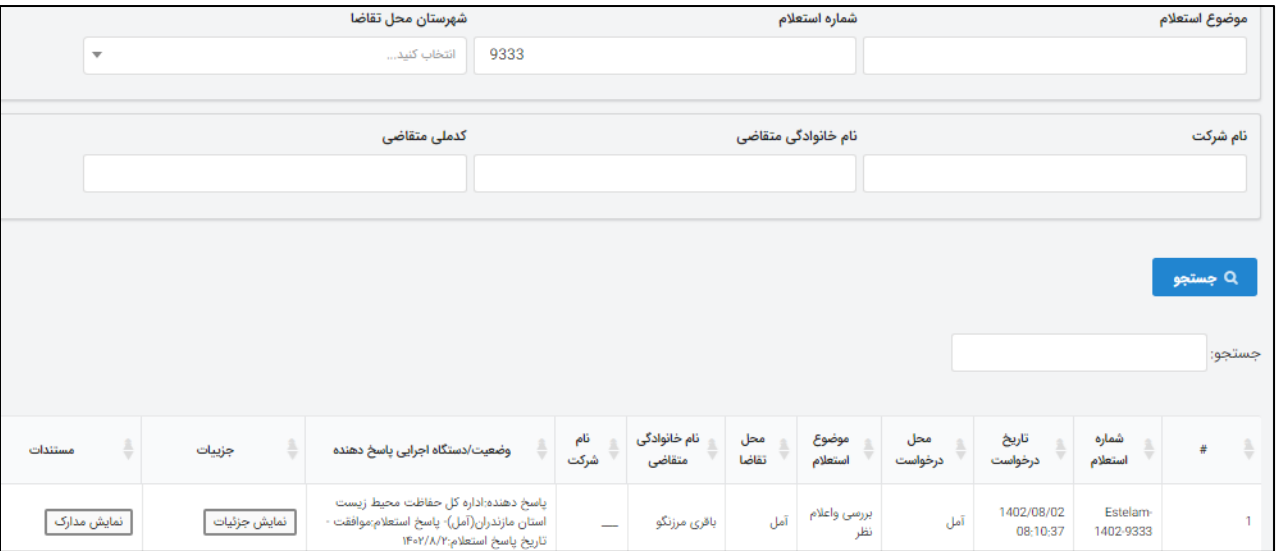

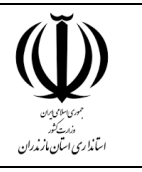

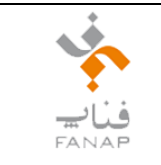

اکنون چنانچه بر روی دکمه " نمایش جزئیات" کلیک نمایید وضعیت کامل استعلام (شامل درخواست استعلام و پاسخ استعلام) قابل مشاهده و دانلود میباشد.

چنانچه نیز بر روی دکمه " نمایش مدارک "کلیک نمایید اسناد و نامههای بارگذاری شده در سامانه نیز قابل مشاهده و دانلود میباشد.

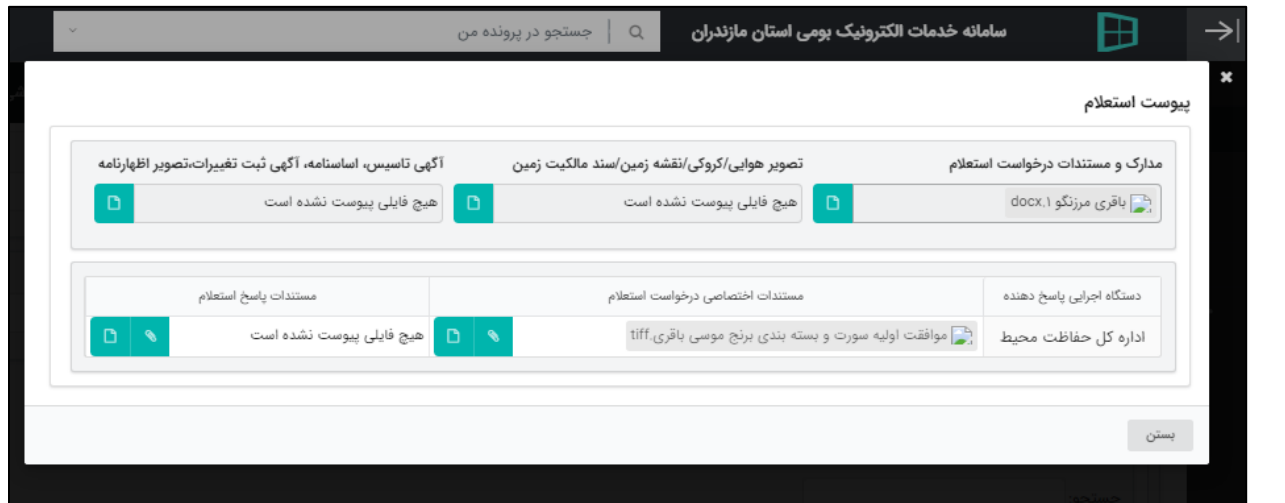

در تصویر زیر نمونهای از گزارش استعالمات ارسالی دستگاه اجرایی جهاد کشاورزی را مشاهده مینمایید:

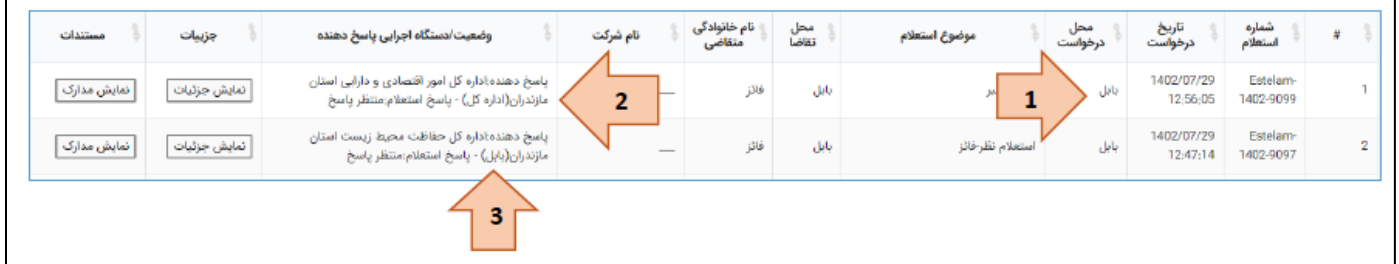

**شکل شماره 1 :** نمایش دهنده محل درخواست می باشد، یعنی مکان اداره ای که این استعالم را ارسال کرده است. این استعالم از اداره جهاد کشاورزی شهرستان بابل ارسال شده است.

**شکل شماره 2 :** به کلمه درون پرانتز توجه نمایید. این کلمه نمایش دهنده محل پاسخ می باشد، یعنی مکان اداره ای که این استعالم را دریافت کرده است. این استعالم از اداره جهاد کشاورزی شهرستان بابل برای <mark>اداره کل</mark> امور اقتصادی ارسال شده است.

**شکل شماره 3 :** به کلمه درون پرانتز توجه نمایید. این کلمه نمایش دهنده محل پاسخ می باشد، یعنی مکان اداره ای که این استعالم را دریافت کرده است. این استعالم از اداره جهاد کشاورزی شهرستان بابل برای اداره محیط زیست شهرستان <mark>بابل</mark> ارسال شده است.

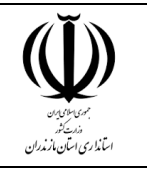

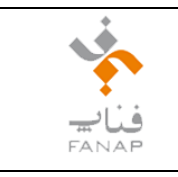

#### <span id="page-9-0"></span>**-3استعالمات دریافتی**

در این قسمت نیز براساس فیلترهای قرار داده شده میتوان از استعالمات دریافت شده گزارش تهیه کرد.

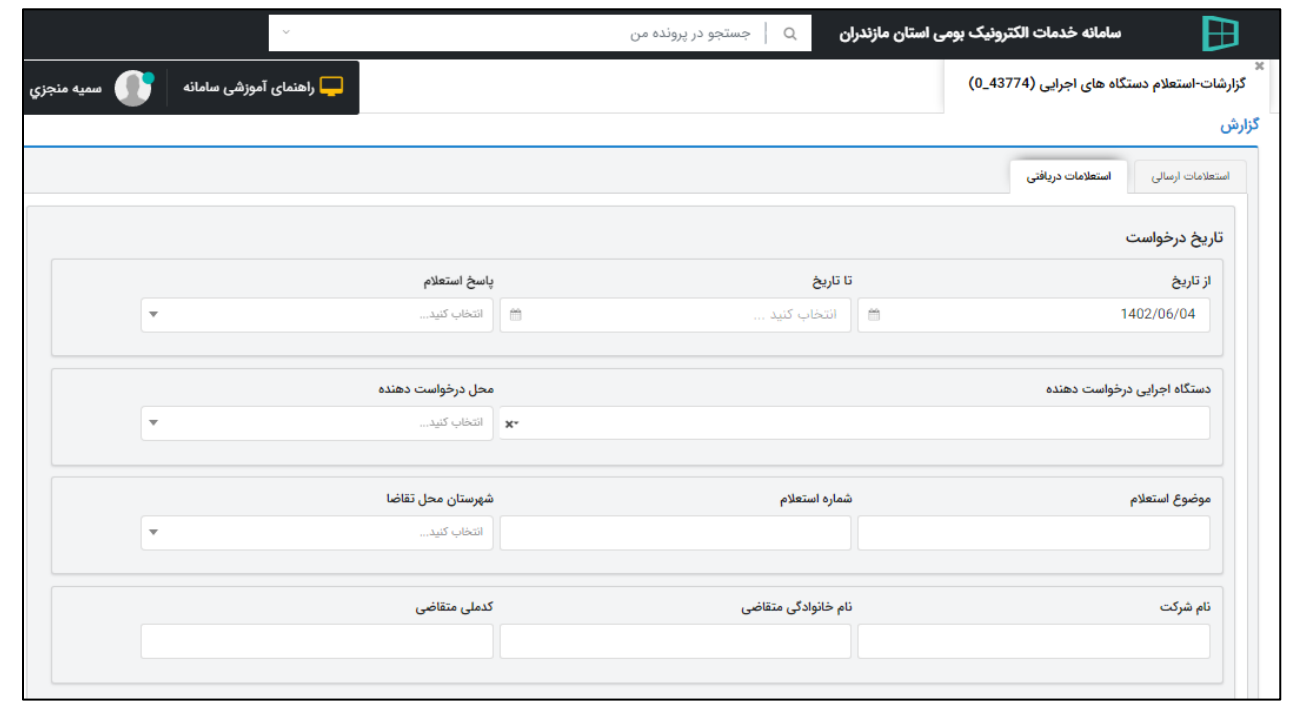

در تصویر زیر نمونهای از گزارش استعالمات دریافتی دستگاه اجرایی جهاد کشاورزی را مشاهده مینمایید:

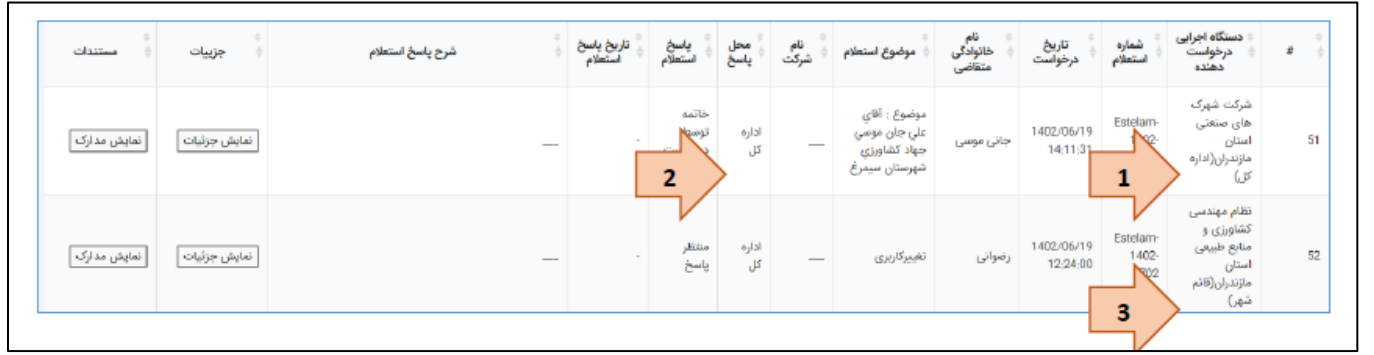

**شکل شماره 1 :** به کلمه درون پرانتز توجه نمایید. این کلمه نمایش دهنده محل درخواست می باشد، یعنی مکان اداره ای که این استعالم را ارسال کرده است. این استعلام از <mark>اداره کل</mark> شرکت شهرک های صنعتی ارسال شده است.

**شکل شماره 2 :** نمایش دهنده محل پاسخ می باشد، یعنی مکان اداره ای که این استعالم را دریافت کرده است. این استعالم توسط ادارهکل جهاد کشاورزی دریافت شده است.

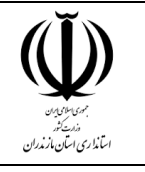

## **سامانه خدمات الکترونیک بومی استان مازندران**

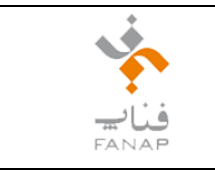

**شکل شماره 3 :** به کلمه درون پرانتز توجه نمایید. این کلمه نمایش دهنده محل پاسخ می باشد، یعنی مکان اداره ای که این استعالم را ارسال کرده است. این استعالم از اداره نظام مهندسی کشاورزی شهرستان <mark>قائم شهر</mark> برای توسط <mark>اداره کل</mark> جهاد کشاورزی ارسال شده است.